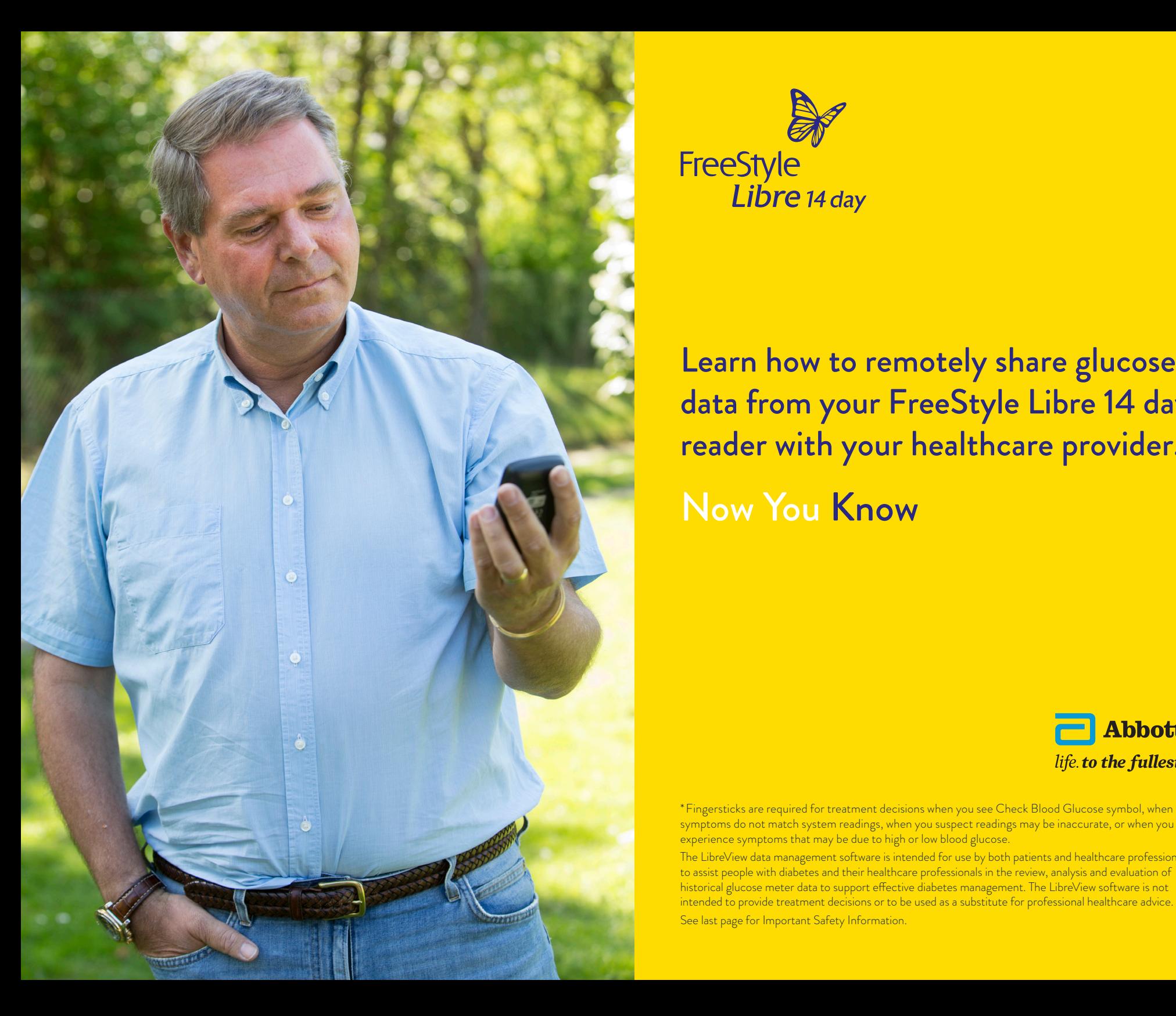

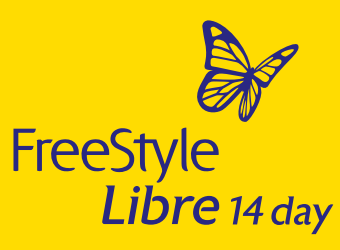

Learn how to remotely share glucose data from your FreeStyle Libre 14 day reader with your healthcare provider. Now You Know

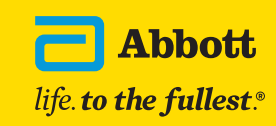

\* Fingersticks are required for treatment decisions when you see Check Blood Glucose symbol, when symptoms do not match system readings, when you suspect readings may be inaccurate, or when you experience symptoms that may be due to high or low blood glucose.

The LibreView data management software is intended for use by both patients and healthcare professionals to assist people with diabetes and their healthcare professionals in the review, analysis and evaluation of See last page for Important Safety Information.

### **Overview**

#### What you will need:

- Your FreeStyle Libre 14 day reader
- Your USB cable
- Access to a valid email address
- Access to your web browser

Steps to share glucose data: This guide will walk you through the following 3 steps: STEP 1: **Create** a LibreView account STEP 2: **Link** to your doctor's practice STEP 3: **Upload** data to share

Note that different instructions apply to sharing\* glucose data from the FreeStyle LibreLink† app.

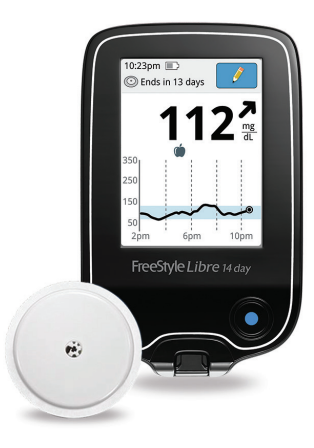

FreeStyle Libre 14 day reader and sensor

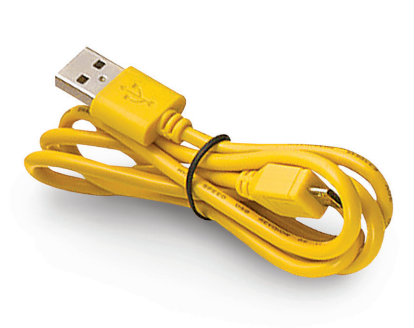

FreeStyle Libre 14 day reader USB cord

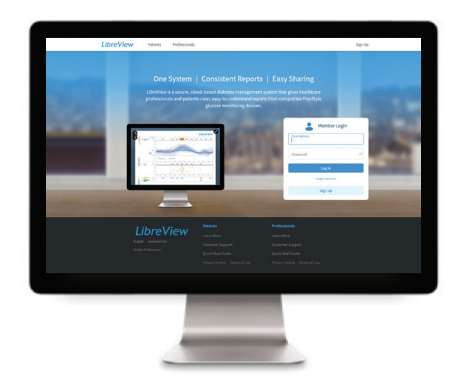

Visit LibreView.com on a web browser from your computer

\*The FreeStyle LibreLink app is only compatible with certain mobile devices and operating systems. Please check our website for more information about device compatibility before using the app. Use of the FreeStyle LibreLi app requires registration with LibreView. **†**The user's device must have internet connectivity for glucose data to automatically upload to LibreView.

If your healthcare provider sent you a LibreView invitation, follow the steps below. Otherwise, skip to the next page.

- 1. You will receive an email invitation from LibreView
	- a. Open the email and click on the Accept Invitation button

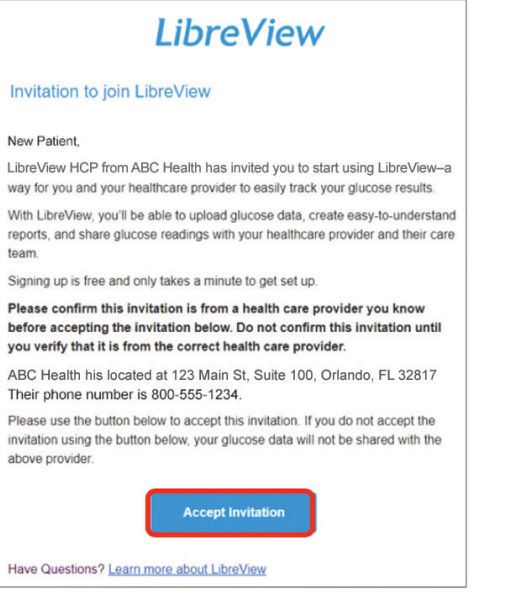

- 2. Your web browser will open the invitation
	- a. If you are new to LibreView, click on the Get Started button
	- b. If you are an existing LibreView user, enter your email and password, then click on the Log In button

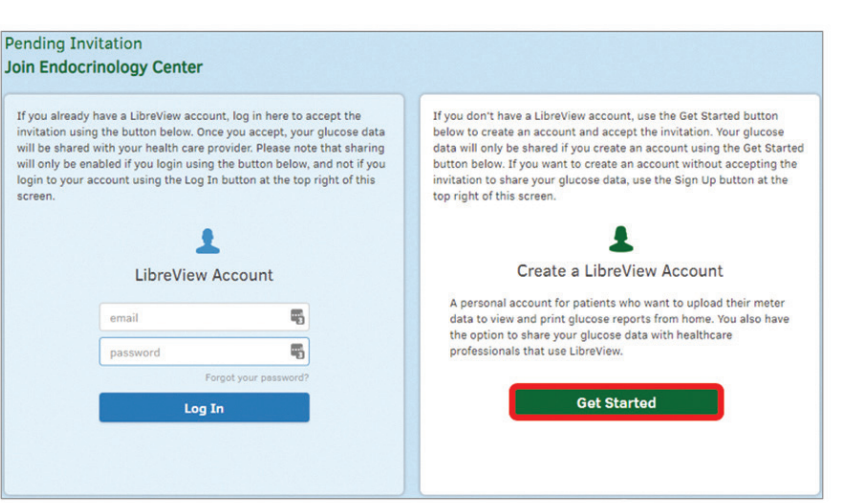

If you did not receive an email invitation from your healthcare provider, follow these steps to create an account:

- 1. Open www.LibreView.com in your web browser
- 2. Click on Sign Up to create a new account

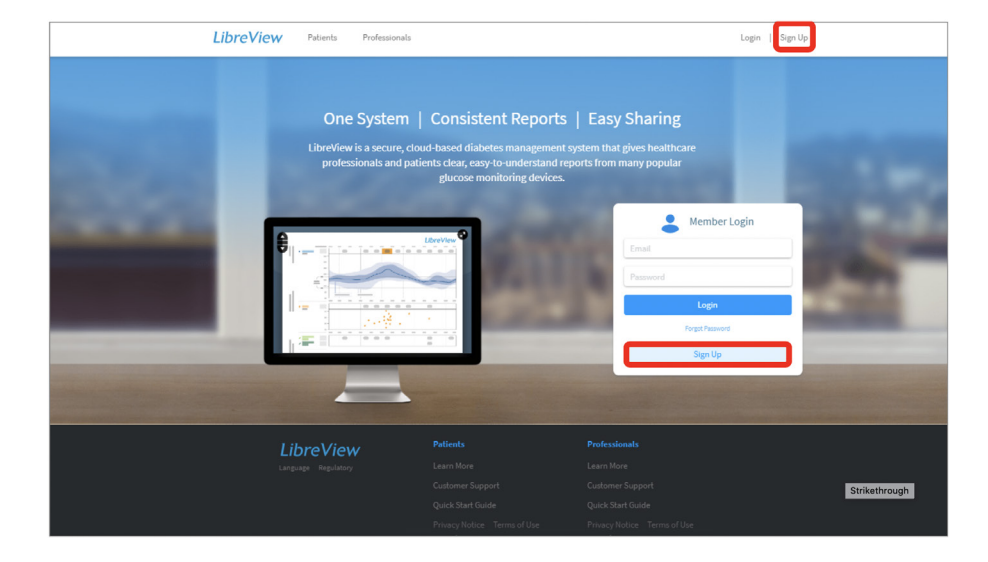

LibreView Account sign-up can be done in minutes:

3. Select LibreView Account and click Continue to create a patient account

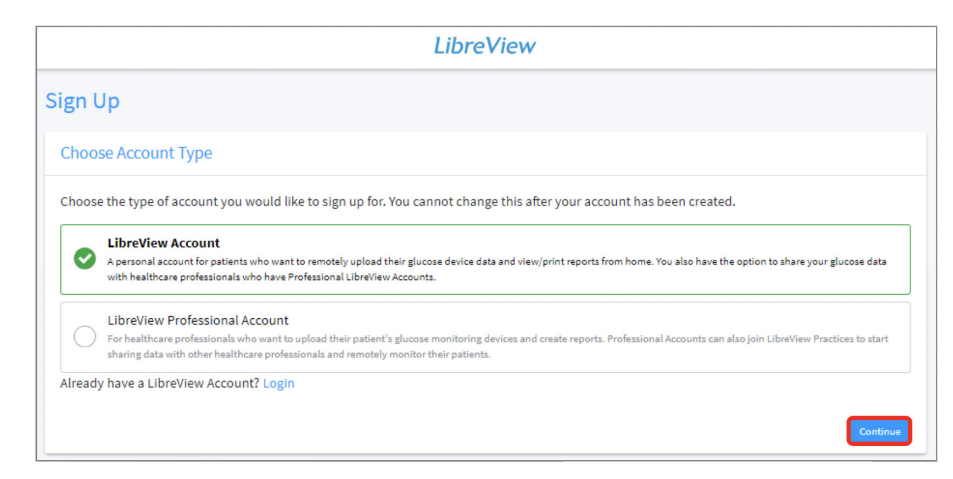

Account Sign-up Steps:

- 1. Confirm Country / Region of Residence
- 2. Accept the Terms of Use (step not shown)
- 3. Accept Privacy Notice (step not shown)
- 4. Research Marketing (Making an Impact Together)
	- Opt In / Decline
- 5. Account Information (step not shown)
	- First and Last Name
	- Date of Birth
- 6. Login Information
	- Valid Email Address
	- Create password and store in a secure place
- 7. Verify Email Address to Complete Account Creation
- 8. 2-Factor Authentication (step not shown)

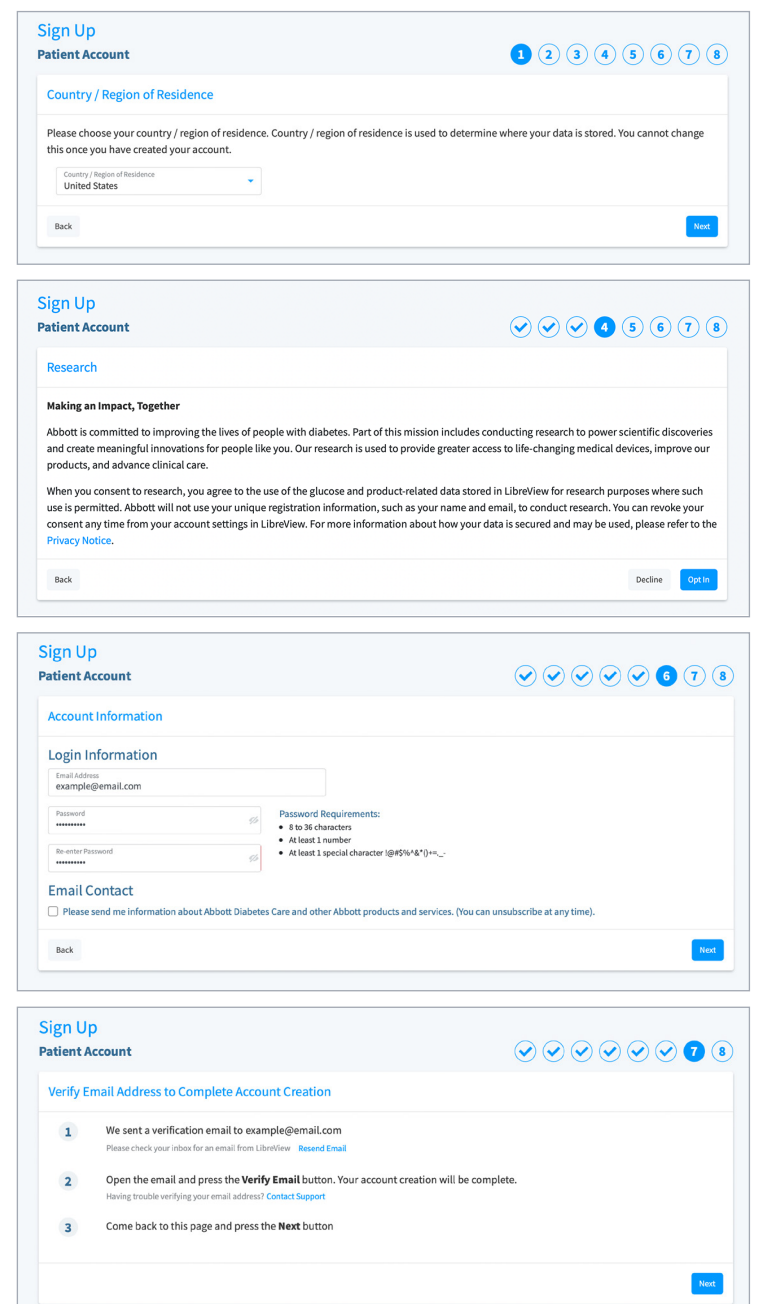

Account Sign-up Steps (continued):

- 1. You will receive an email to verify your account from LibreView. The email is sent to the email address that you provided in the previous step
	- a. Open the email and click on the Verify Email button

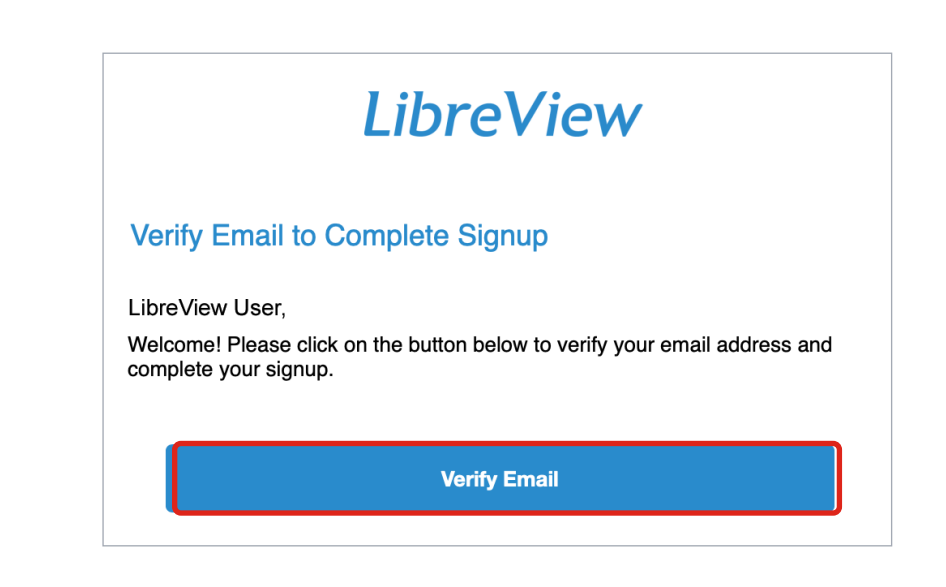

b. Switch back to your web browser and click Next

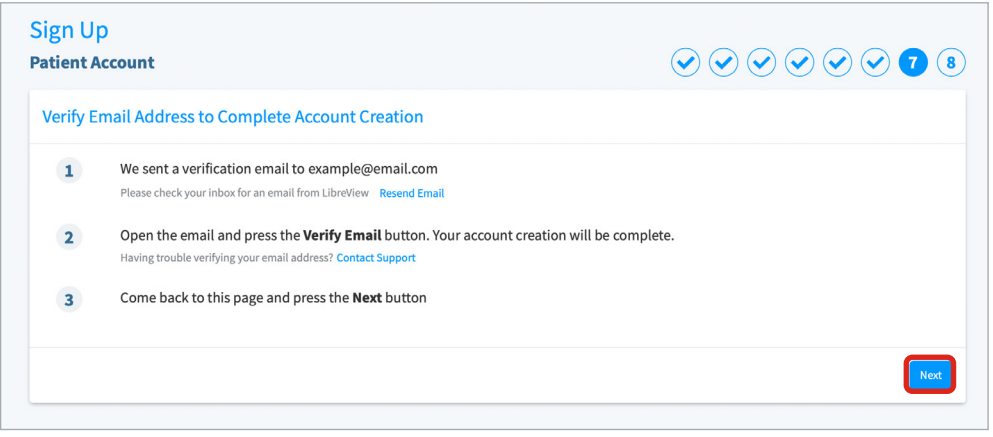

Your LibreView account setup is now complete:

- You may explore tutorials to Getting Started, Upload Devices, or Link a Practice from this page
- 1. Click Done to launch your LibreView account

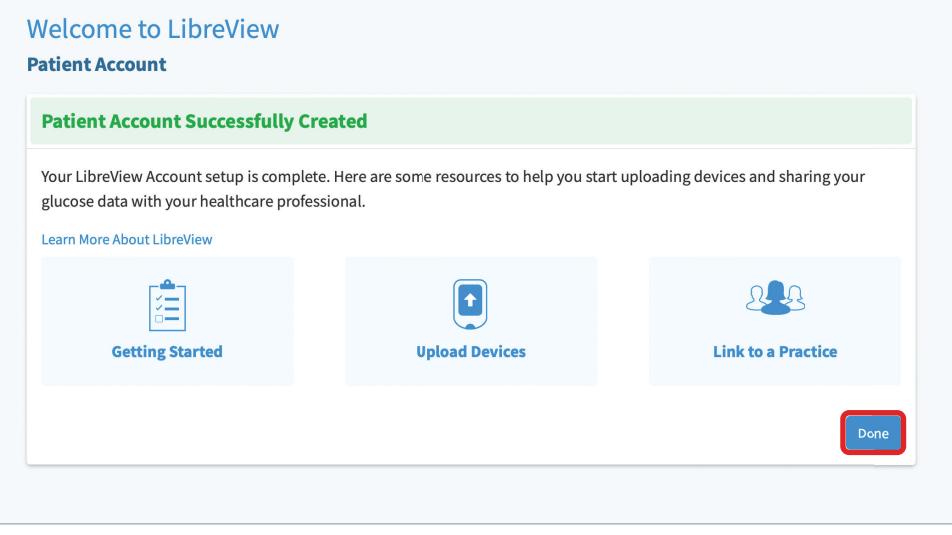

## STEP 2: Link to Your Doctor's Practice

If you used an email invitation from your healthcare provider to create your LibreView account then your account is already linked to your healthcare provider and you can skip to the next page. If not, please follow the steps below.

#### If you would link to initiate a connection with your HCP:

 $C$ lick on  $\equiv$  icon in the upper right corner

1. Select Account Settings from the menu

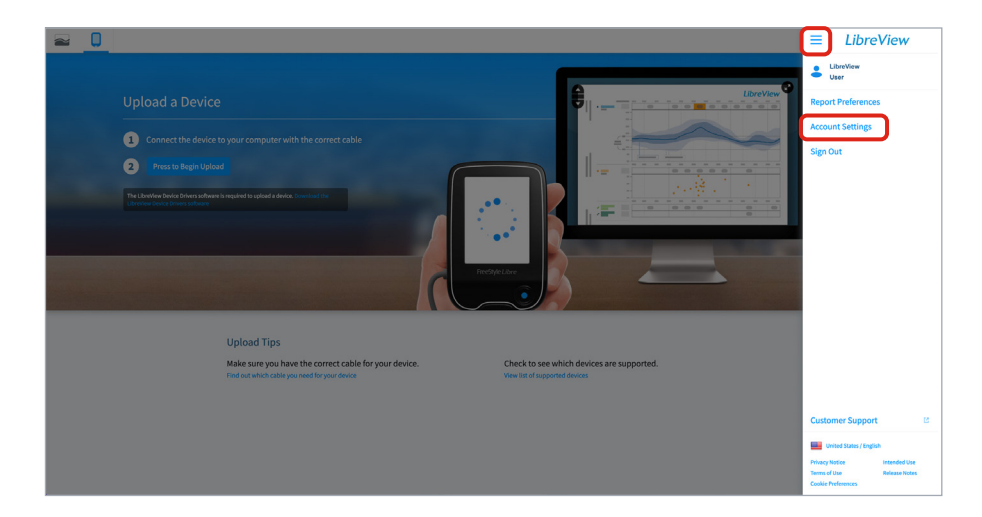

- 2. Select My Practices option
- 3. Enter the Practice ID provided by your healthcare provider

 *Note: if you do not have this information call your provider to request it.*

You can also remove your data sharing with a practice by clicking the Remove button

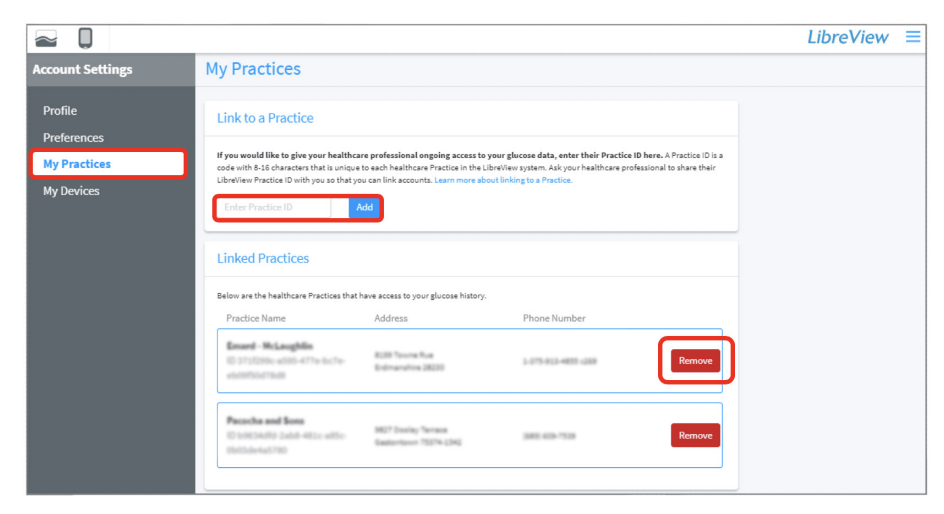

# STEP 3: Upload Data to Share

- 1. Plug your FreeStyle Libre 14 day reader into your computer using the yellow cable provided with your system. This is the same cable that you use to charge your reader
- 2. Click the Press to Begin Upload button

3. After clicking the Press to Begin Upload button, LibreView will automatically search for your FreeStyle Libre 14 day reader

- 4. The first time you upload data you will be prompted to download the LibreView Device Drivers
	- a. The drivers allow your computer to communicate with your reader
	- b. Click on the Download button specific to your operating system

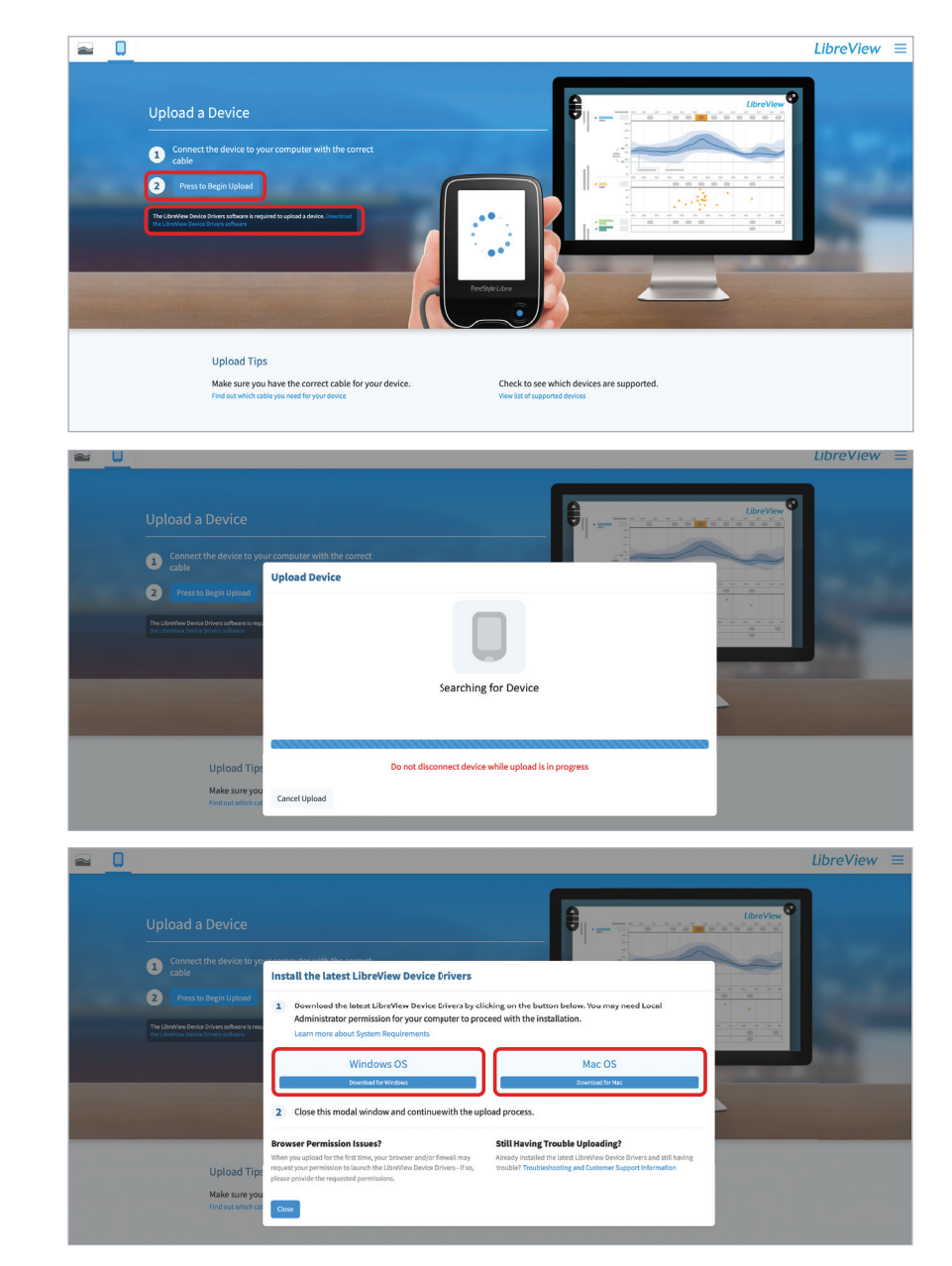

# STEP 3: Upload Data to Share (Google Chrome)

If you use Google Chrome, follow the steps below. Otherwise, skip to the next page.

### From Google Chrome:

- The file will download automatically and will appear in the bottom left corner of your Google Chrome browser
- Click to run the program

After downloading the files, follow the prompts to install the Device Drivers:

- When the InstallShield Wizard launches, it will prompt you to select the Preferred language for installation
- The InstallShield Wizard will then prepare for the installation
- Follow the prompts by clicking Next and then Install

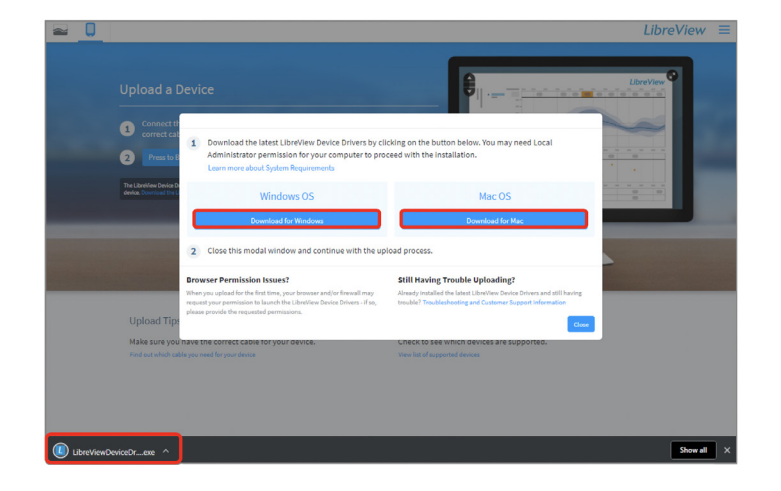

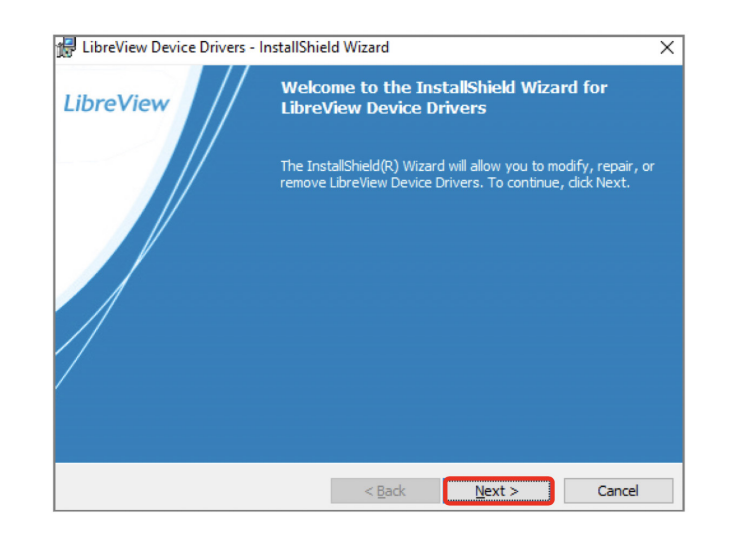

# STEP 3: Upload Data to Share (Mozilla Firefox)

If you use Mozilla Firefox, follow the steps below. Otherwise, skip to the next page.

From Mozilla Firefox:

- In the pop up download box, click Save File
- The download will appear in the Firefox toolbar, click on the  $\sqrt{\ }$  to locate the downloaded file
- Click on the file name to run

After downloading the files, follow the prompts to install the Device Drivers:

- When the InstallShield Wizard launches, it will prompt you to select the Preferred language for installation
- The InstallShield Wizard will then prepare for the installation
- Follow the prompts by clicking Next and then Install

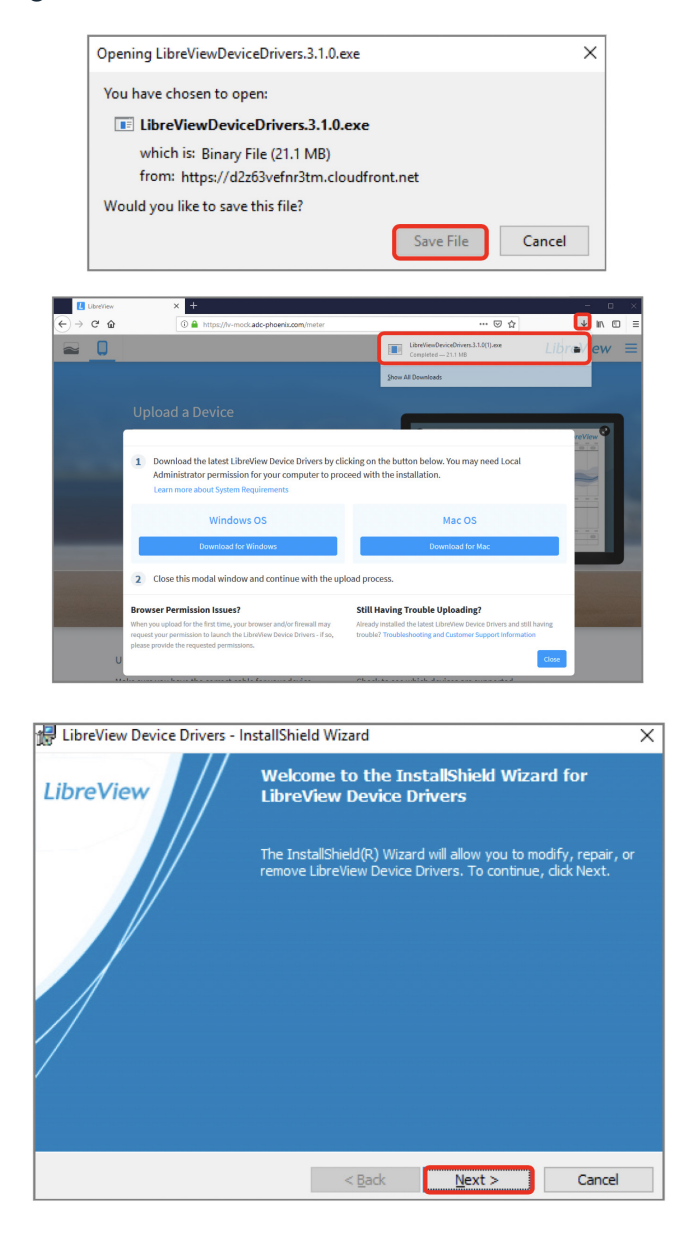

# STEP 3: Upload Data to Share (Safari)

From Safari:

- The download will appear in the toolbar on the top right of the window
- Click on the  $\downarrow$  to locate the downloaded file
- Click on the File name to run

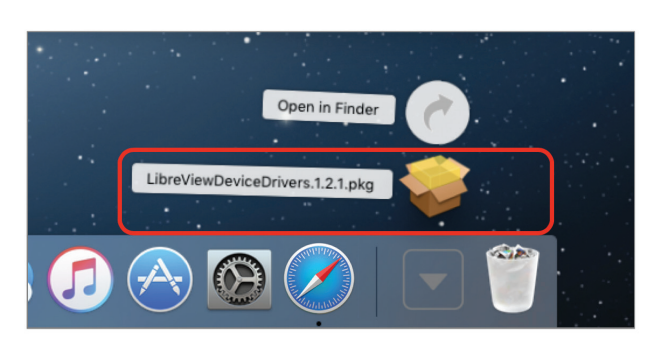

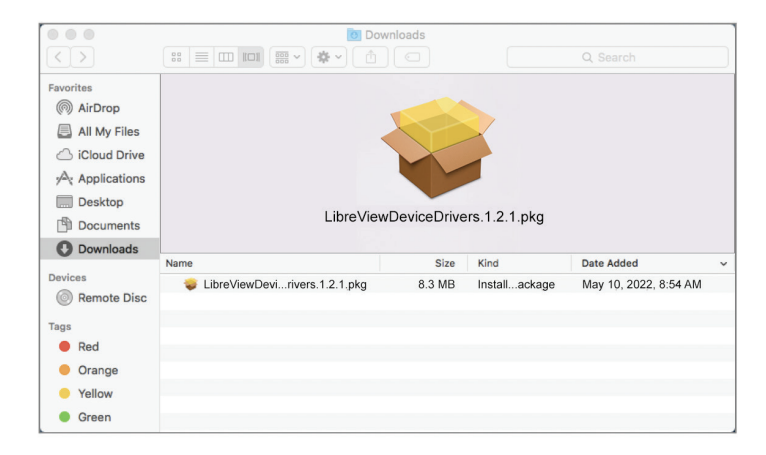

Downloading LDD – InstallShield Wizard For Mac:

- When the InstallShield Wizard launches, the Wizard will prepare for the installation
- Follow the prompts by clicking Continue, Continue, Install and then Close

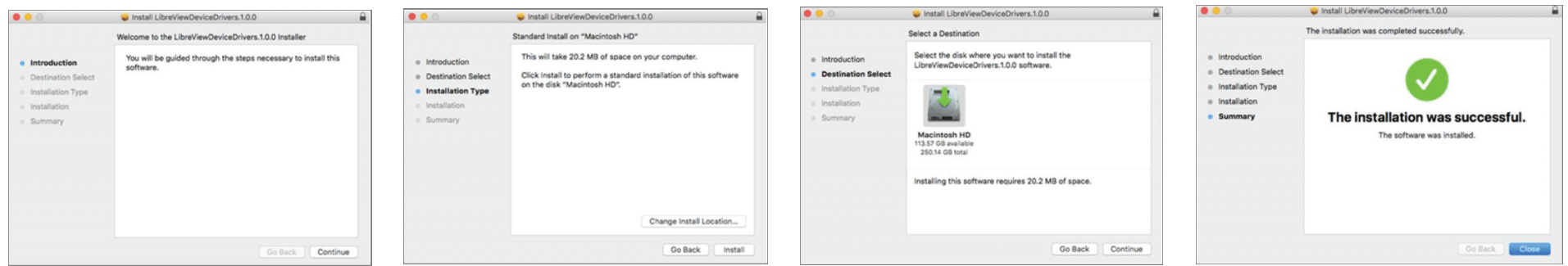

# STEP 3: Upload Data to Share

Confirm the Installation is successful:

- 1. Once the installation is complete, click on the Press to Begin Upload button
- 2. LibreView will automatically detect the LibreView Device Driver is installed and will search for a compatible device

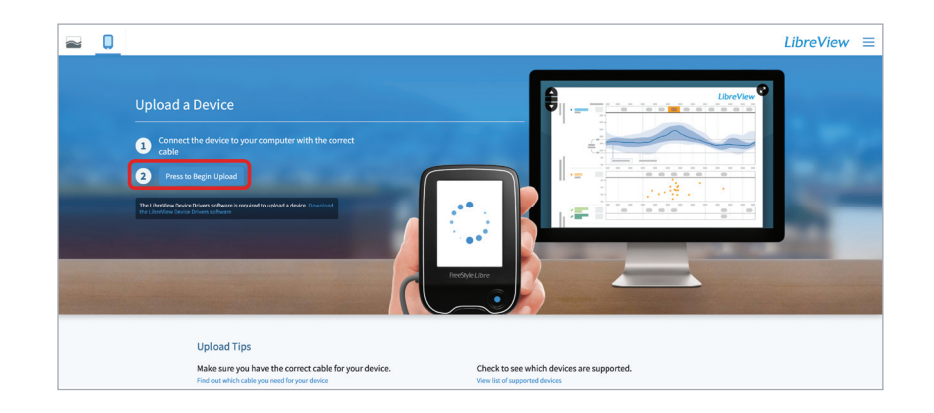

- 3. Once the device has been detected, the screen will change to Gathering Device Information and will launch to My Glucose History so Reports can be retrieved
- 4. Your glucose data should now be available for your healthcare provider

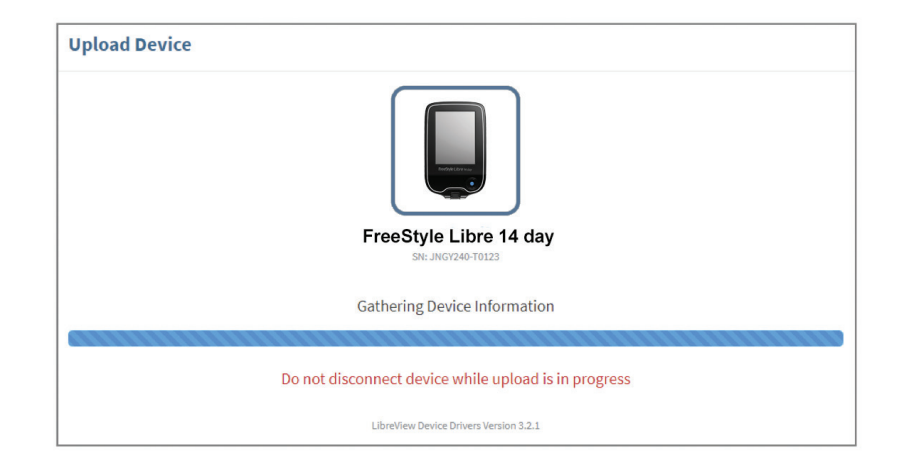

If you are a patient and experience problems with installation, please reach out to Abbott Customer Care Team for support at 1-855-632-8658. The team is available 7 days a week from 8 AM to 8 PM Eastern Time, excluding holidays.

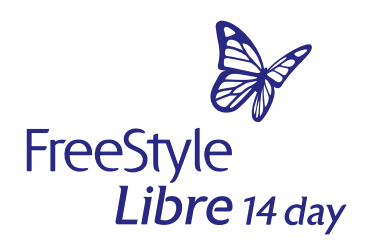

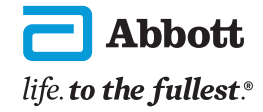

#### **Important Safety Information**

html for safety info. The control of the control of the control of the control of the control of the control of the control of the control of the control of the control of the control of the control of the control of the c Failure to use FreeStyle Libre 14 day system as instructed in labeling may result in missing a severe low or high glucose event and/or making a treatment decision, resulting in injury. If readings do not match symptoms or expectations, use a fingerstick value from a blood glucose meter for treatment decisions. Seek medical attention when appropriate or contact Abbott at 855-632-8658 or https://www.FreeStyle.abbott/us-en/safety-information. html for safety info.

The circular shape of the sensor housing, FreeStyle, Libre, and related brand marks are marks of Abbott. Other trademarks are the property of their respective owners ©2022 Abbott. ADC-20985 v3.0 05/22